# **Instrukcja Systemu Centralnego Wydruku PWSTE w Jarosławiu**

# **Podstawy obsługi**

Aby doładować indywidualne konto pracownika lub studenta oraz wysłać dokumenty do druku z komputerów niepodłączonych do sieci wewnętrznej uczelni na drukarkach znajdujących się w budynkach PWSTE w Jarosławiu należy zalogować się na stronę https://wydruki.pwste.edu.pl/

#### **Dostęp do strony użytkownika:**

https://wydruki.pwste.edu.pl/

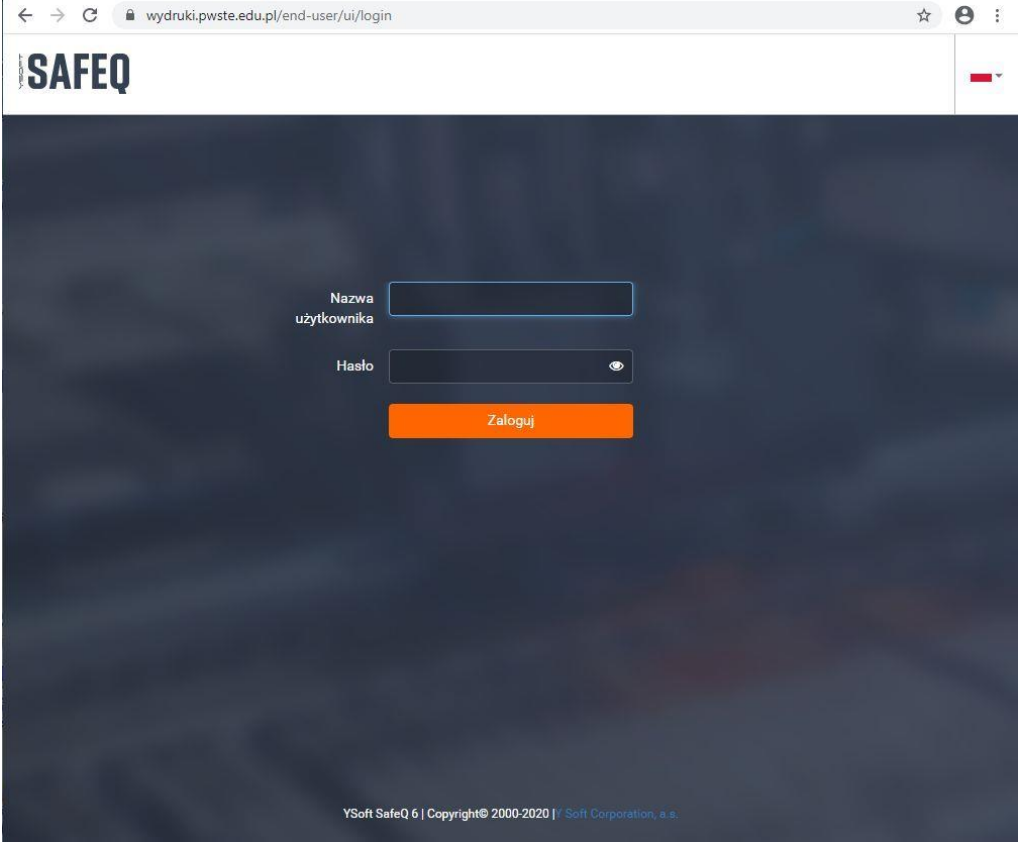

W sekcji ZALOGUJ podaj swoją nazwę użytkownika i prawidłowe hasło.

WAŻNE: Nazwa użytkownika i hasło takie jak do systemu USOS

## **1. Strona Główna – pulpit nawigacyjny**

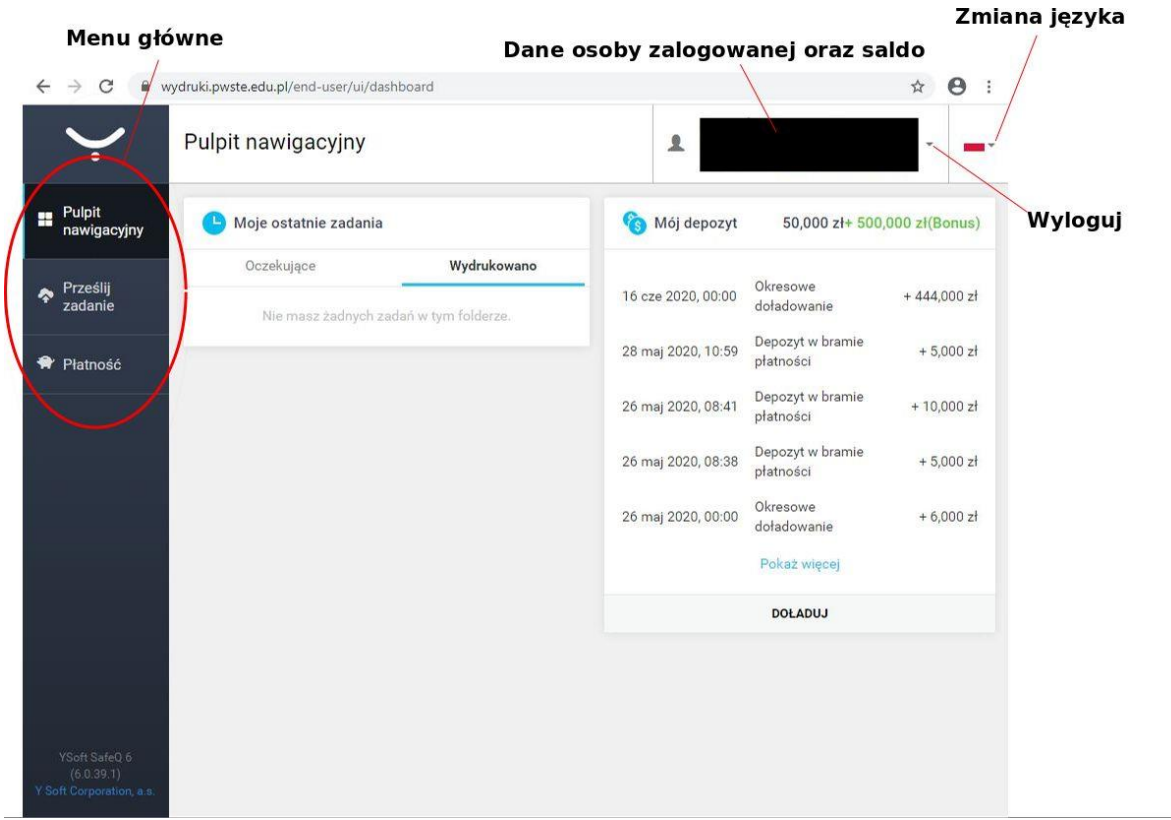

#### **2. Wysyłanie dokumentów do wydruku:**

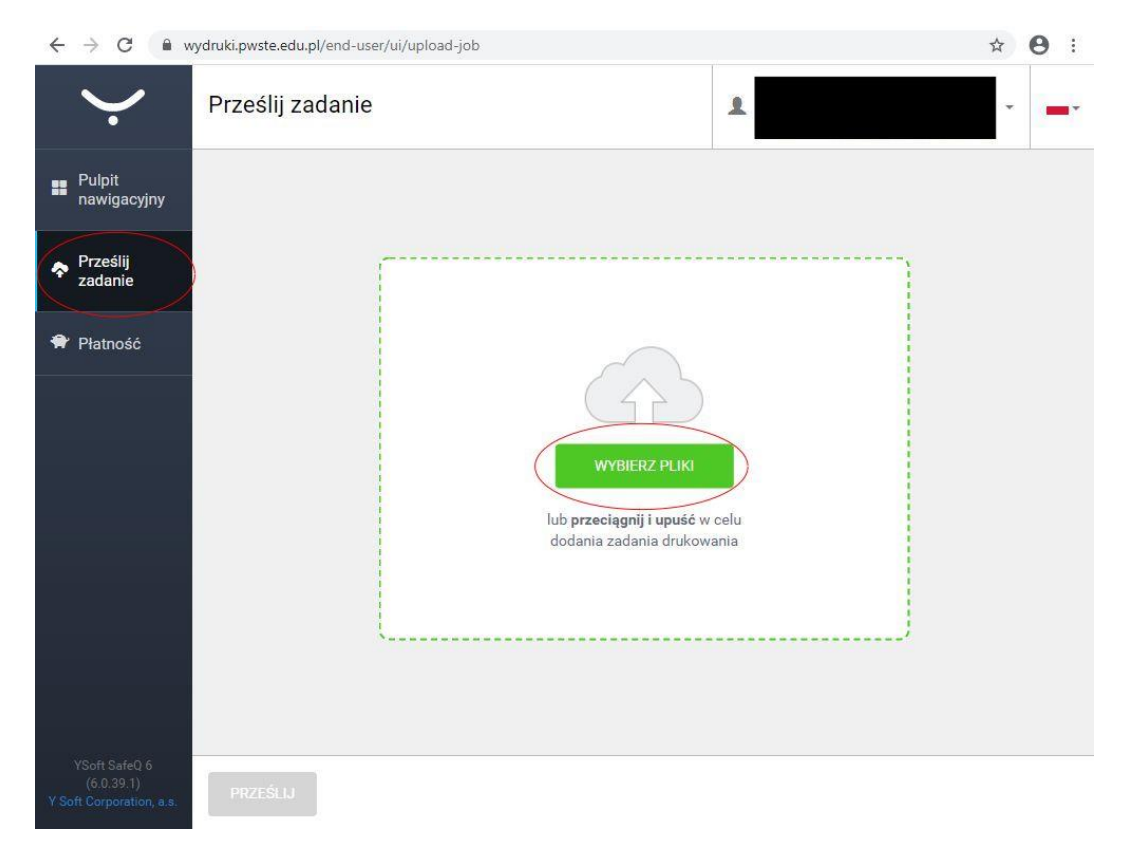

Z zakładki z lewej strony wybieramy PRZEŚLIJ ZADANIE a następnie wybieramy plik.

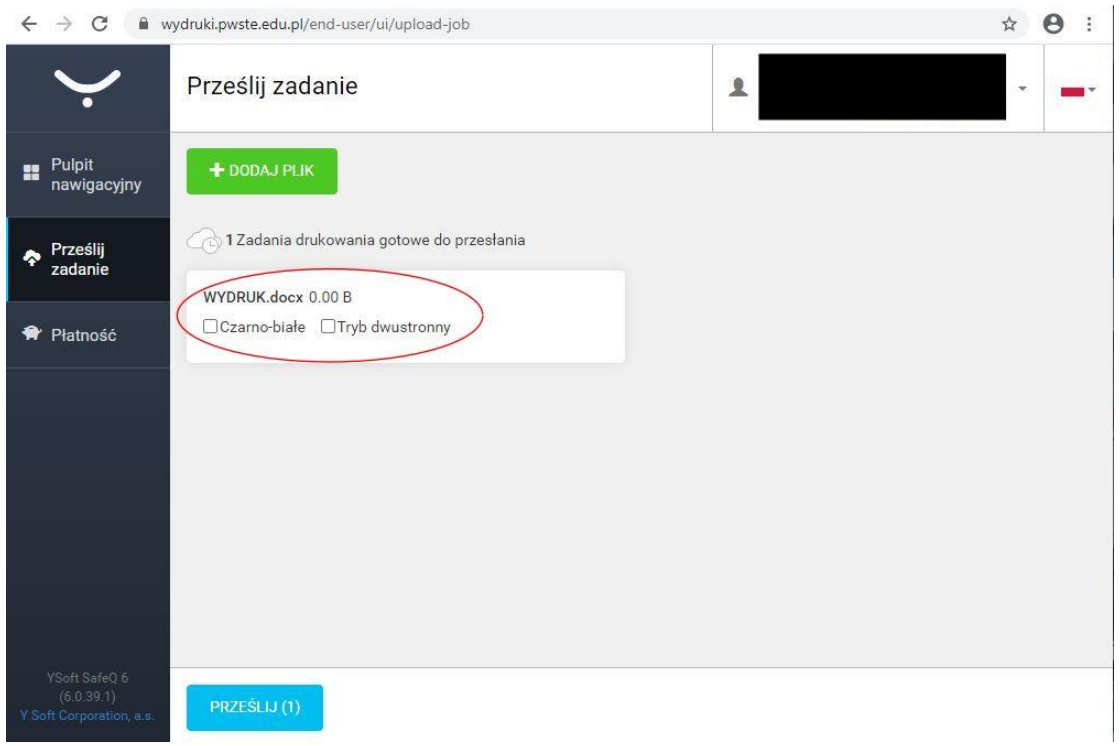

Po wybraniu pliku mamy możliwość wyboru druku w kolorze lub w skali szarości oraz trybu jednostronnego lub dwustronnego (domyślnym ustawieniem systemu jest wydruk jednostronny kolorowy).

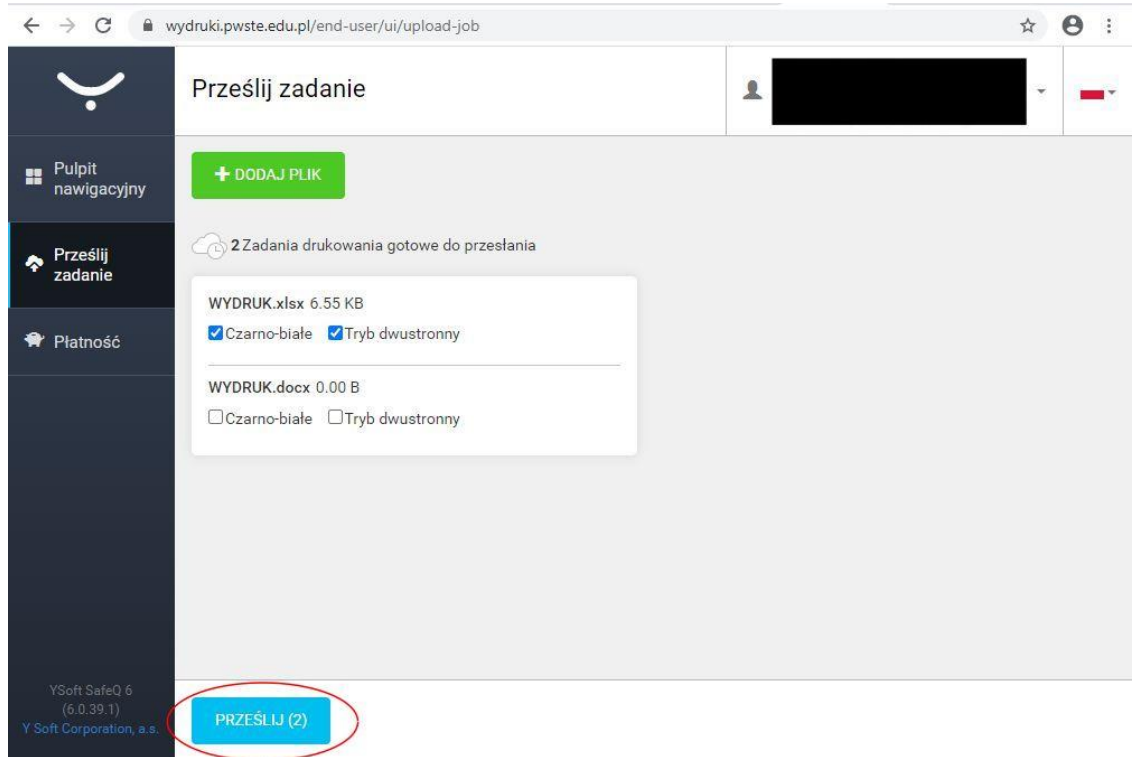

Następnie wybieramy PRZEŚLIJ

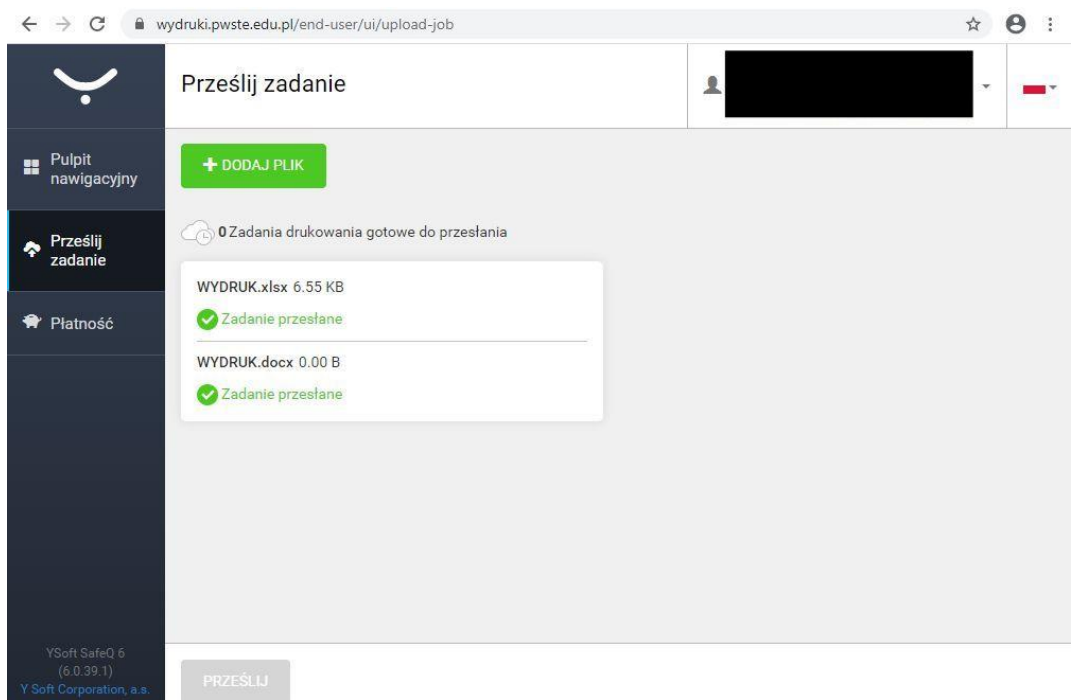

Powyżej widok ekranu przedstawiającego kolejkę wydruku dokumentów. Wydruku dokumentu można dokonać na dowolnej drukarce znajdującej się na terenie PWSTE w Jarosławiu

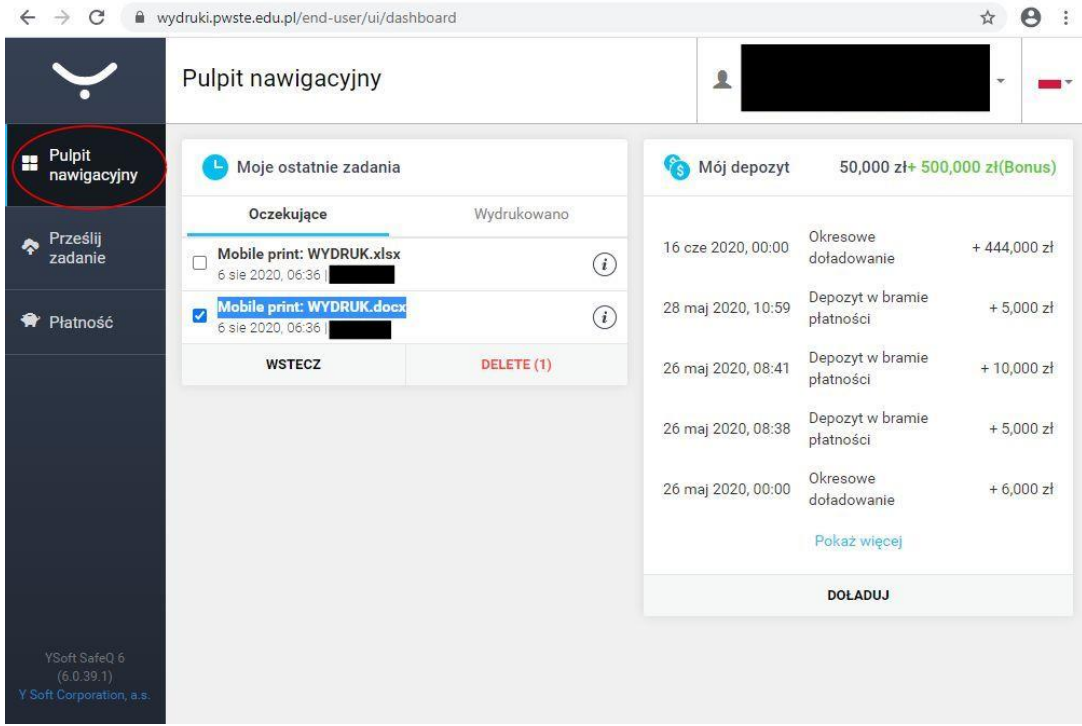

Pulpit nawigacyjny umożliwia kontrolę nad wydrukami znajdującymi się w kolejce oraz śledzenie stanu i historii doładowań konta.

### **3. Doładowania konta pracownika lub studenta w Systemie Centralnego Wydruku można dokonać za pomocą:**

- PŁATNOŚĆI REALIZOWANYCH PRZEZ SERWIS PRZELEWY24 (logując się na stronie https://wydruki.pwste.edu.pl/ )

W zakładce PŁATNOŚĆI można doładować indywidualne konto korzystając z systemu płatności realizowanego przez serwis Przelewy24 oraz śledzić szczegóły dokonanych doładowań.

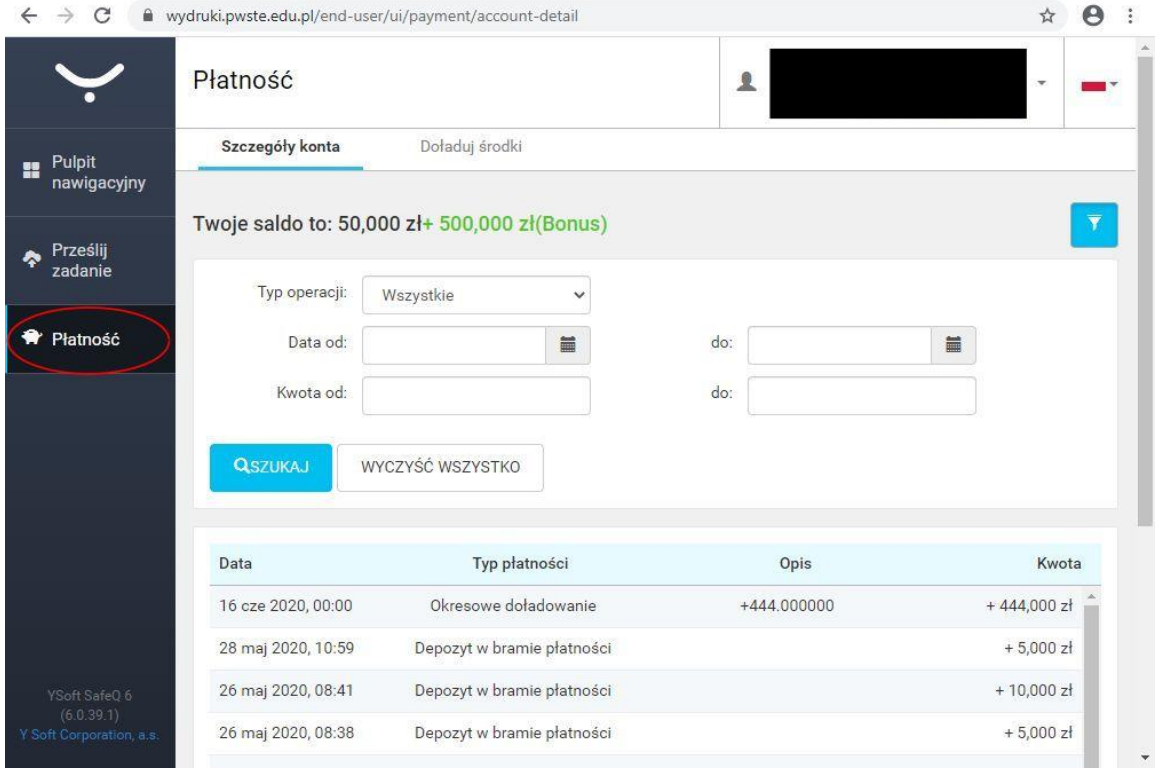

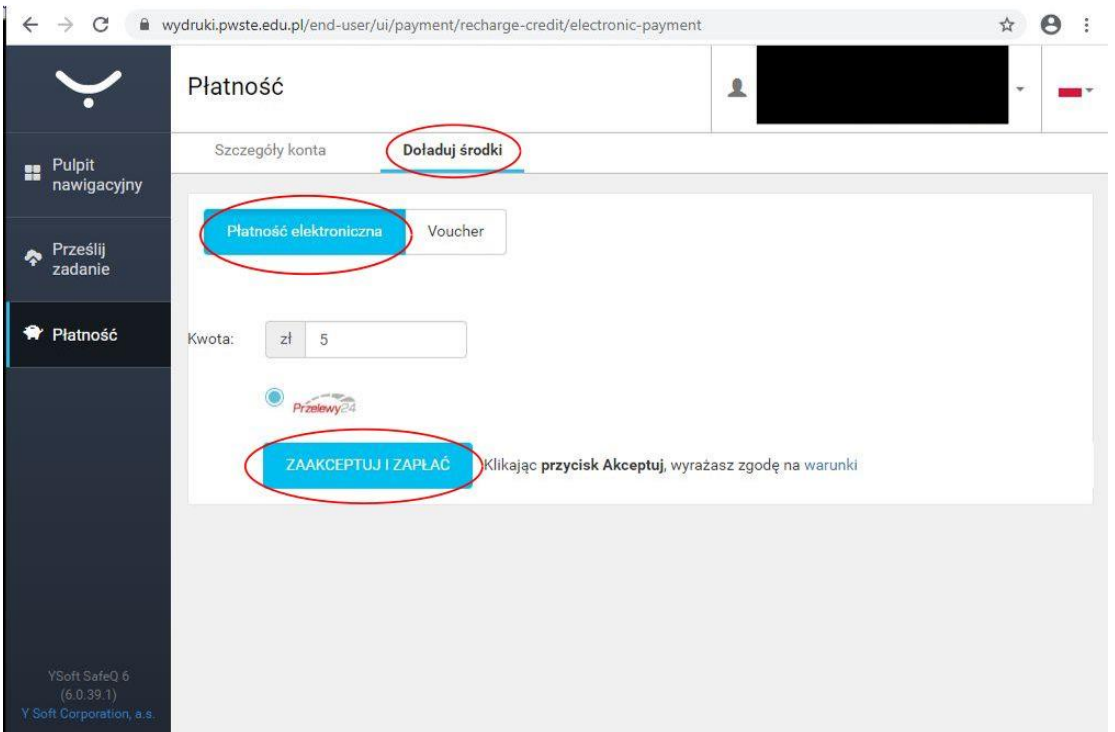

Aby wykonać doładowanie konta w walucie PLN klikamy w zakładkę DOŁADUJ ŚRODKI = > PŁATNOŚĆ ELEKTRONICZNA. Minimalna kwota doładowania wynosi 5,00 PLN. Po wprowadzeniu wartości większej lub równej 5,00 PLN i zaakceptowaniu **Regulaminu p**ojawi się okno Przelewy24.

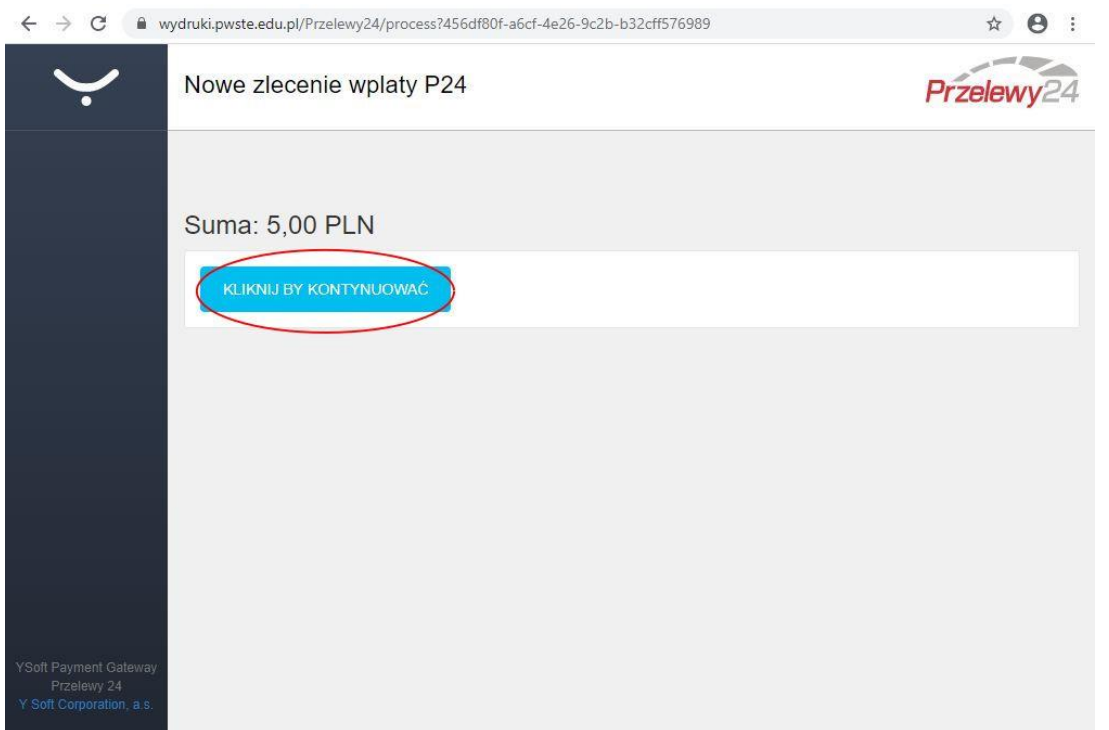

Należy potwierdzić kontynuowanie wykonania przelewu. Wybrać preferowaną formę płatności i postępować zgodnie z procedurą danego banku lub podmiotu finansowego.

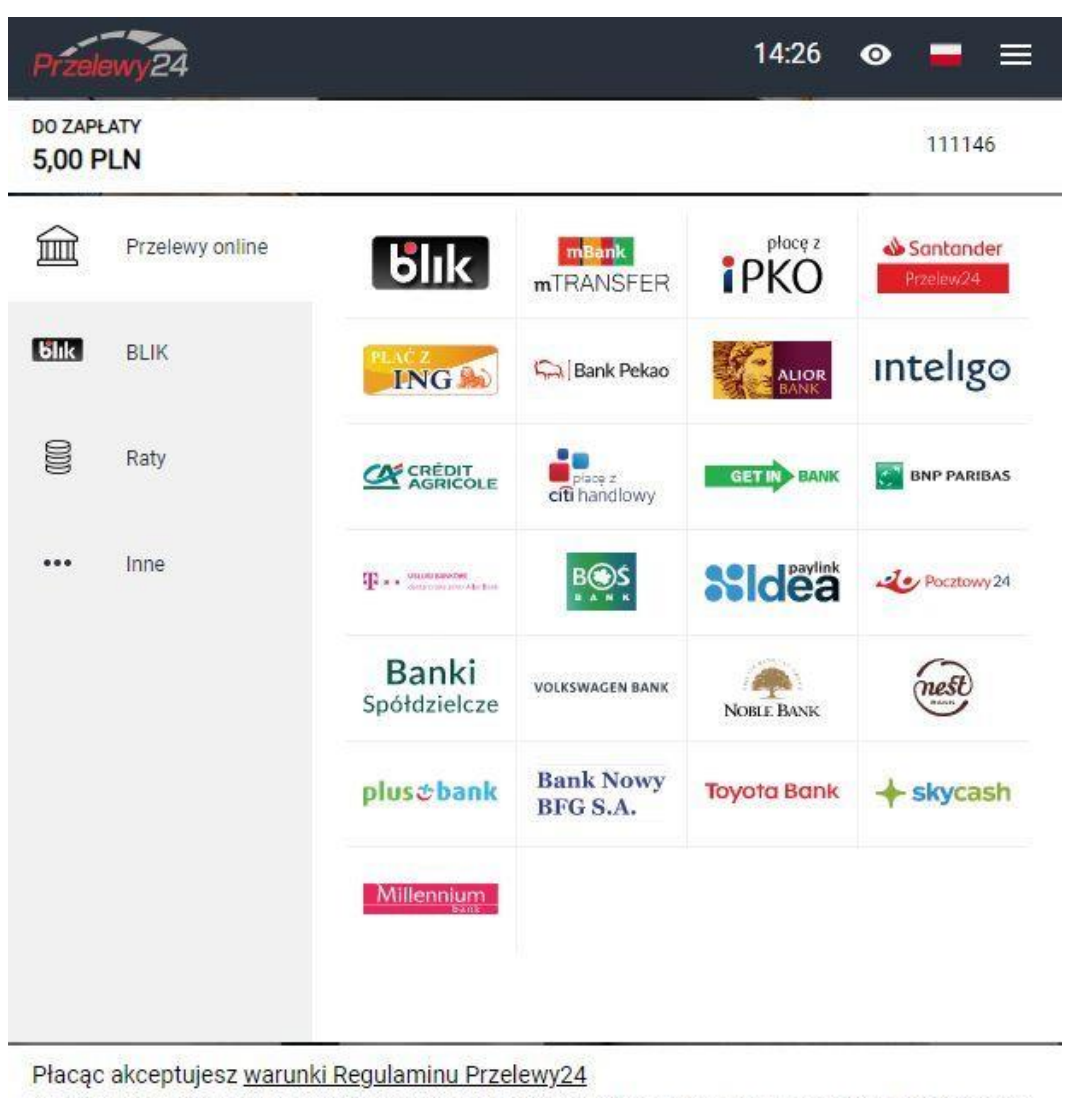

Administratorem Twoich danych osobowych jest spółka PayPro S.A. z siedzibą w Poznaniu, przy ul. Kanclerskiej 15, 60-327 Poznań.<br><u>Czytaj całość</u>

Informacja o transakcji zostanie przesłana na adres e-mail użytkownika.

System Centralnego Wydruku potwierdzi otrzymanie środków:

Pojawi się z powrotem pulpit nawigacyjny ze zaktualizowanym saldem konta. Jeśli saldo pokazuje poprzednią wartość, należy odświeżyć okno przeglądarki.

#### **4. Funkcje dostępne na urządzeniach wielofunkcyjnych Systemu Centralnego Wydruku**

Wielofunkcyjne urządzenia Systemu Centralnego Wydruku są wyposażone w panel dotykowy oraz posiadają funkcję kopiowania, drukowania i skanowania. Urządzenia drukujące znajdują się na korytarzach w budynkach PWSTE. Z urządzeń mogą korzystać wyłącznie osoby posiadające identyfikator w Systemie USOS, a więc pracownicy i studenci PWSTE (aktywacja maszyny następuje po zbliżeniu Legitymacji Studenckiej lub Legitymacji Pracowniczej – do czytnika). Pracownicy i studenci PWSTE w Jarosławiu mogą doładowywać konta w systemie poprzez portal z płatnościami (opisany wyżej) . Możliwość Centralnego Wydruku jest dostępna ze wszystkich komputerów w sieci Uczelni oraz innych komputerów z dostępem do Internetu poprzez portal https://wydruki.pwste.edu.pl/ (opisany wyżej).

#### **System Centralnego Wydruku umożliwia:**

- kopiowanie na zasadzie zaawansowanej maszyny ksero;
- skanowanie z opcją OCR dzięki której przeniesiesz treści z dokumentów papierowych do plików WORD, EXEL oraz do przeszukiwanego PDF. Zeskanowany dokument jest przesyłany na pocztę, jako załącznik do e-maila, przy czym parametry skanu oraz emaila można dowolnie konfigurować (domyślnym adresem e-mail jest adres pracownika lub studenta w domenie pwste.edu.pl);
- drukowanie w formacie papieru A4 i A3.